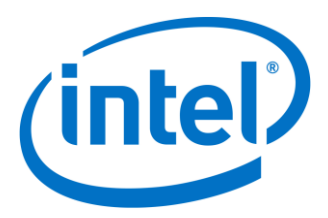

# **Intel® Galileo Firmware Updater Tool**

**User Guide**

*August 2017*

*Revision 002*

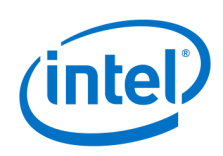

**Notice:** This document contains information on products in the design phase of development. The information here is subject to change without notice. Do not finalize a design with this information.

INFORMATION IN THIS DOCUMENT IS PROVIDED IN CONNECTION WITH INTEL PRODUCTS. NO LICENSE, EXPRESS OR IMPLIED, BY ESTOPPEL OR OTHERWISE, TO ANY INTELLECTUAL PROPERTY RIGHTS IS GRANTED BY THIS DOCUMENT. EXCEPT AS PROVIDED IN INTEL'S TERMS AND CONDITIONS OF SALE FOR SUCH PRODUCTS, INTEL ASSUMES NO LIABILITY WHATSOEVER AND INTEL DISCLAIMS ANY EXPRESS OR IMPLIED WARRANTY, RELATING TO SALE AND/OR USE OF INTEL PRODUCTS INCLUDING LIABILITY OR WARRANTIES RELATING TO FITNESS FOR A PARTICULAR PURPOSE, MERCHANTABILITY, OR INFRINGEMENT OF ANY PATENT, COPYRIGHT, OR OTHER INTELLECTUAL PROPERTY RIGHT.

A "Mission Critical Application" is any application in which failure of the Intel Product could result, directly or indirectly, in personal injury or death. SHOULD YOU PURCHASE OR USE INTEL'S PRODUCTS FOR ANY SUCH MISSION CRITICAL APPLICATION, YOU SHALL INDEMNIFY AND HOLD INTEL AND ITS SUBSIDIARIES, SUBCONTRACTORS AND AFFILIATES, AND THE DIRECTORS, OFFICERS, AND EMPLOYEES OF EACH, HARMLESS AGAINST ALL CLAIMS COSTS, DAMAGES, AND EXPENSES AND REASONABLE ATTORNEYS' FEES ARISING OUT OF, DIRECTLY OR INDIRECTLY, ANY CLAIM OF PRODUCT LIABILITY, PERSONAL INJURY, OR DEATH ARISING IN ANY WAY OUT OF SUCH MISSION CRITICAL APPLICATION, WHETHER OR NOT INTEL OR ITS SUBCONTRACTOR WAS NEGLIGENT IN THE DESIGN, MANUFACTURE, OR WARNING OF THE INTEL PRODUCT OR ANY OF ITS PARTS.

Intel may make changes to specifications and product descriptions at any time, without notice. Designers must not rely on the absence or characteristics of any features or instructions marked "reserved" or "undefined." Intel reserves these for future definition and shall have no responsibility whatsoever for conflicts or incompatibilities arising from future changes to them. The information here is subject to change without notice. Do not finalize a design with this information.

Intel software products are copyrighted by and shall remain the property of Intel Corporation. Use, duplication, or disclosure is subject to restrictions stated in Intel's Software License Agreement, or in the case of software delivered to the government, in accordance with the software license agreement as defined in FAR 52.227-7013.

The products described in this document may contain design defects or errors known as errata which may cause the product to deviate from published specifications. Current characterized errata are available on request.

The code names presented in this document are only for use by Intel to identify products, technologies, or services in development that have not been made commercially available to the public, i.e., announced, launched, or shipped. They are not "commercial" names for products or services and are not intended to function as trademarks.

Contact your local Intel sales office or your distributor to obtain the latest specifications and before placing your product order.

Copies of documents which have an order number and are referenced in this document, or other Intel literature may be obtained by calling 1-800-548-4725 or by visiting Intel's website at *<http://www.intel.com/design/literature.htm>*.

Intel processor numbers are not a measure of performance. Processor numbers differentiate features within each processor family, not across different processor families. See *[http://www.intel.com/products/processor\\_number](http://www.intel.com/products/processor_number)* for details.

Intel and the Intel logo are trademarks of Intel Corporation or in the US and other countries.

\* Other brands and names may be claimed as the property of others.

Copyright © 2017 Intel Corporation. All rights reserved.

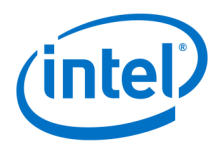

## **Contents**

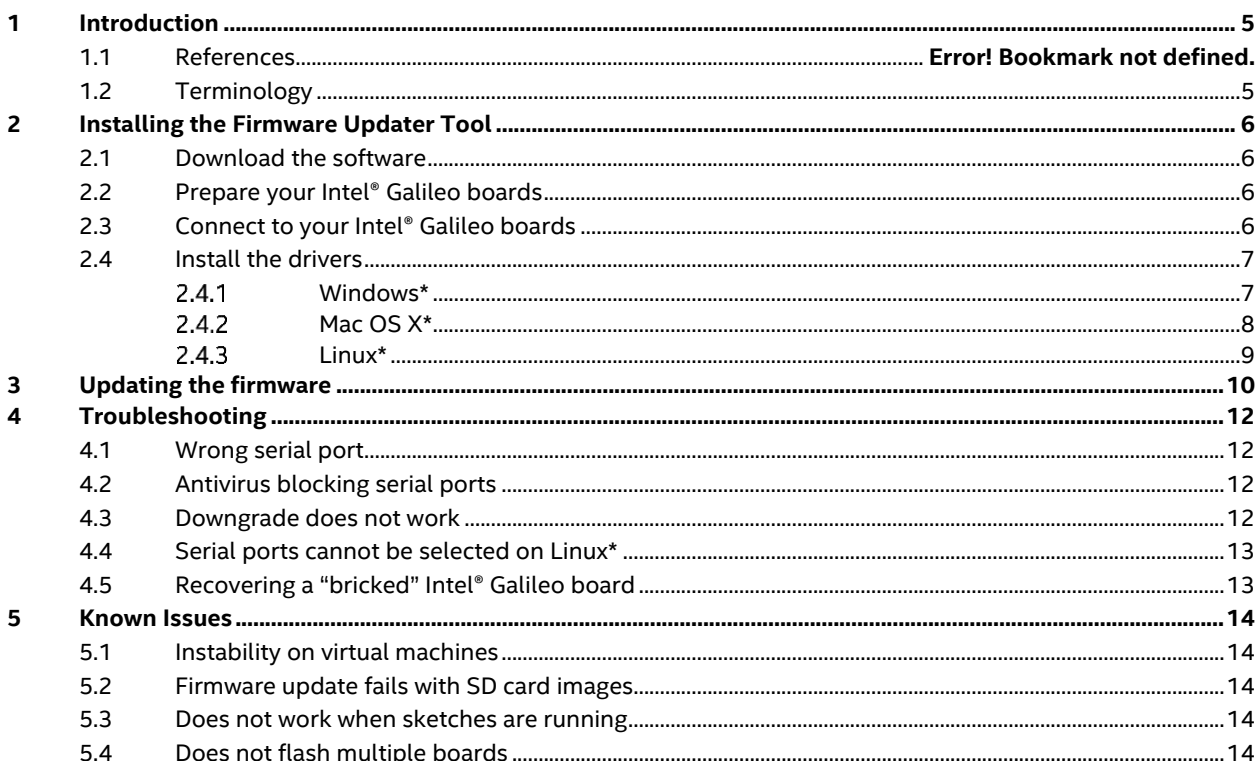

## **Figures**

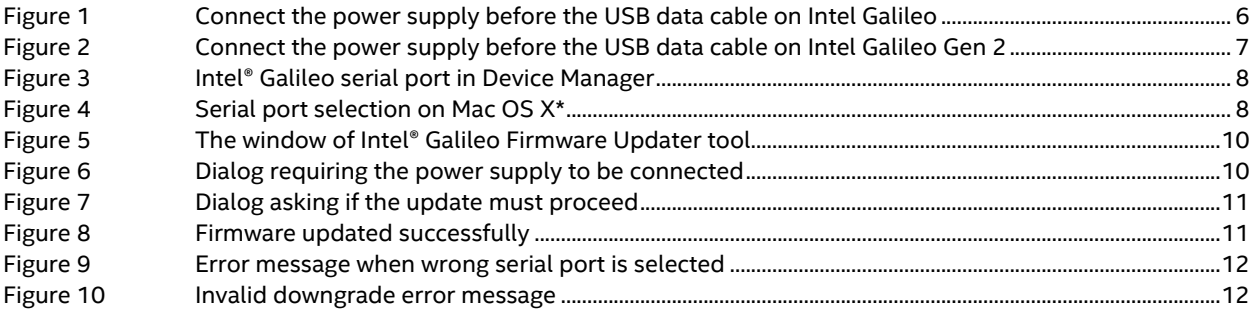

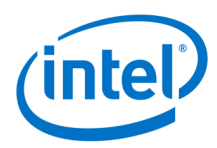

# *Revision History*

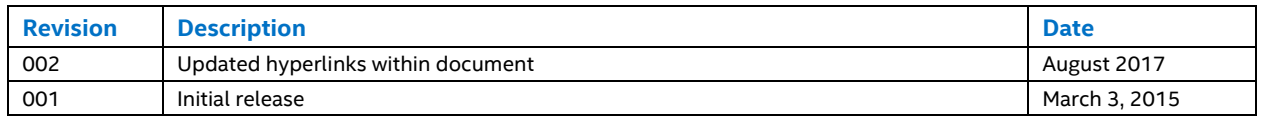

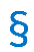

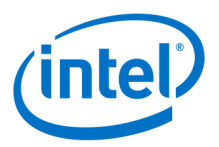

## <span id="page-4-0"></span>**1 Introduction**

This document describes how to use the Intel® Galileo Firmware Updater application to update the firmware on Intel® Galileo and Intel® Galileo Gen 2 boards.

The Intel® Galileo Firmware Updater tool is a standalone application used to update Intel® Galileo's firmware on Windows\*, Linux\* and Mac OS X\*. With this tool, you can update Intel® Galileo and Intel® Galileo Gen 2 boards with the official Intel firmware that comes embedded in the application or with your own custom firmware.

## <span id="page-4-1"></span>**1.1 Terminology**

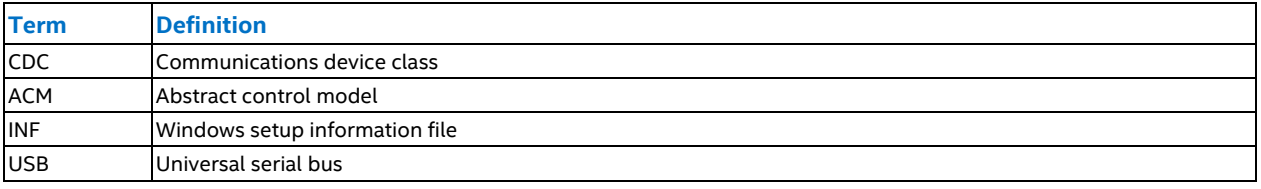

 $\S$ 

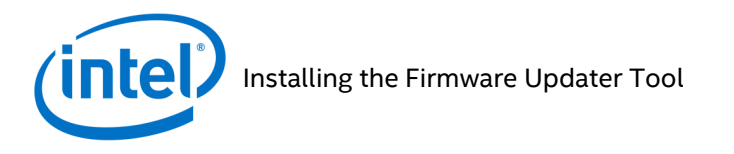

# <span id="page-5-0"></span>**2 Installing the Firmware Updater Tool**

The following steps must be followed in order to use the Intel® Galileo Firmware Updater tool with Intel® Galileo or Intel® Galileo Gen 2 boards.

## <span id="page-5-1"></span>**2.1 Download the software**

Download the Intel® Galileo Firmware Updater tool from *<http://downloadcenter.intel.com/download/24748>*, and if you are a Windows\* user, the *linux-cdc-acm.inf* file from the *[IntelGalileoFirmwareUpdater-1.0.4-Windows.zip](http://downloadcenter.intel.com/downloads/eula/24748/Intel-Galileo-Firmware-and-Drivers-1-0-4?httpDown=http%3A%2F%2Fdownloadmirror.intel.com%2F24748%2Feng%2FIntelGalileoFirmwareUpdater-1.0.4-Windows.zip)* file on the same webpage, then place both in a folder of your preference. You will also need to download and install onto the host computer Java Runtime Environment v6 or newer, or Java Enterprise Edition 6 SDK or newer.

## <span id="page-5-2"></span>**2.2 Prepare your Intel® Galileo boards**

Before starting, do the following:

- Remove the power supply.
- Remove any USB cable connected to the board.
- Remove the SD card if there is one from the SD card slot.

Removing the SD card is necessary because it is not possible to update the firmware when the board boots from an image stored in the SD card or if there is some sketch running.

### <span id="page-5-3"></span>**2.3 Connect to your Intel® Galileo boards**

Connect the Intel® Galileo board to the computer with the following procedure:

- Always connect the power supply (1) before the USB cable on USB client port (2) as shown i[n Figure 1](#page-5-4) and [Figure 2](#page-6-2) to avoid hardware damage. The USB client port is the micro USB connector closest to the Ethernet port.
- Always keep the power supply connected the Intel® Galileo board when transferring sketches or updating the firmware of your board.

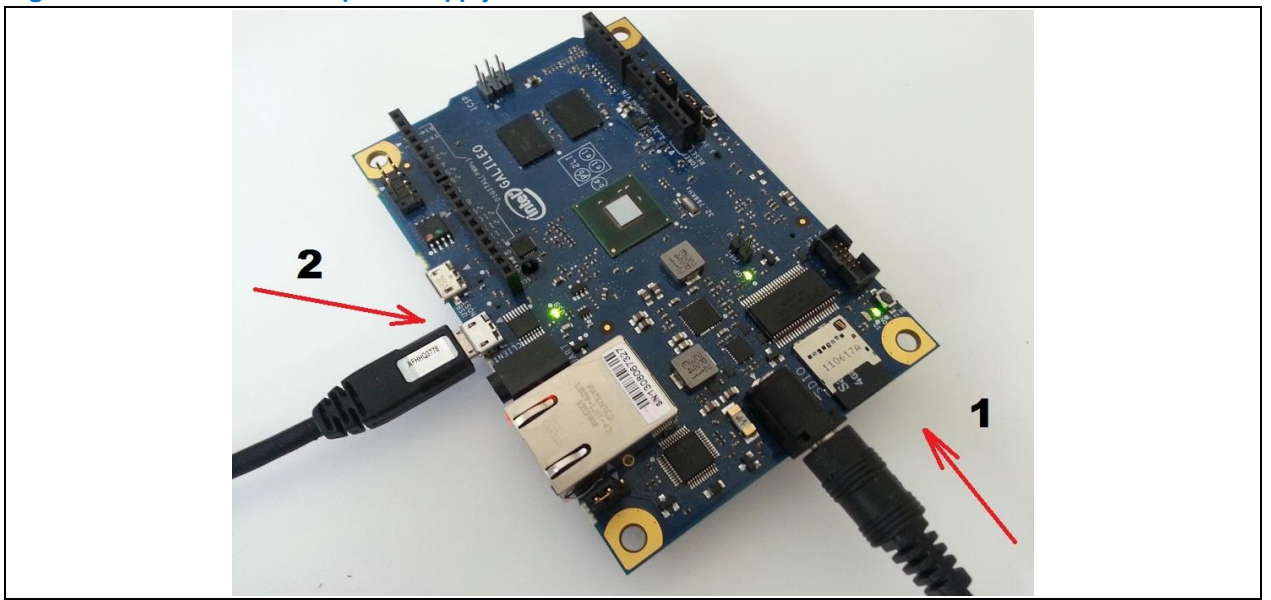

<span id="page-5-4"></span>**Figure 1 Connect the power supply before the USB data cable on Intel Galileo**

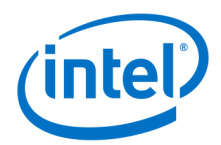

<span id="page-6-2"></span>**Figure 2 Connect the power supply before the USB data cable on Intel Galileo Gen 2**

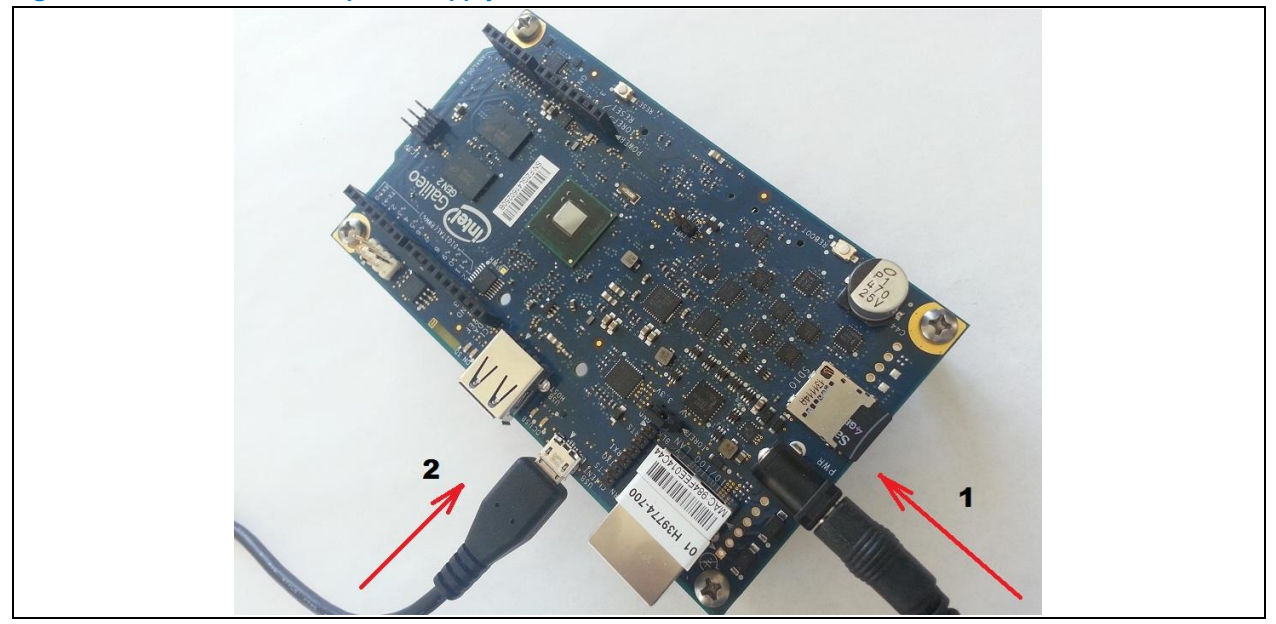

*Note:* For more information regarding USB ports, refer to the *Intel® Galileo Board User Guide* at: *<http://www.intel.com/support/galileo/sb/CS-035225.htm>*.

### <span id="page-6-0"></span>**2.4 Install the drivers**

Before you can use the Intel® Galileo Firmware Updater tool, make sure your host machine has the serial drivers that will allow the Intel® Galileo Firmware Updater tool to communicate with Intel® Galileo boards. If you have already used the Intel® Galileo board successfully with Arduino\* IDE, then you already have the drivers installed and you can skip this step. Otherwise, install the serial ports and drivers for your operating system following the steps in this section.

#### <span id="page-6-1"></span> $2.4.1$ **Windows\***

To install the drivers on Windows\*, do the following:

- Connect the power and USB cables, wait 10 seconds, then open the device manager. (From the *Start* menu, open up the Control Panel and select *System and Security* on Win7. Device Manager is in the *System* group.
- In *Ports (COM & LPT)*, you should see an open port named *Gadget Serial V2.4* if the board contains an old release like v0.7.5 or simply *Galileo* on newer releases.
- Right-click on the *Gadget Serial V2.4* or *Galileo* port and choose the *Update Driver Software* option.
- Select *Browse my computer for driver software*.
- Navigate to the location where you downloaded the *linux-cdc-acm.inf* file and select it.
- Once the driver is successfully installed, the Device Manager will show a *Galileo (COMx)* device under *Ports (COM & LPT)*, as shown i[n Figure 3.](#page-7-1)

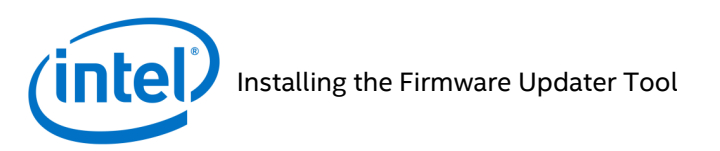

<span id="page-7-1"></span>**Figure 3 Intel® Galileo serial port in Device Manager**

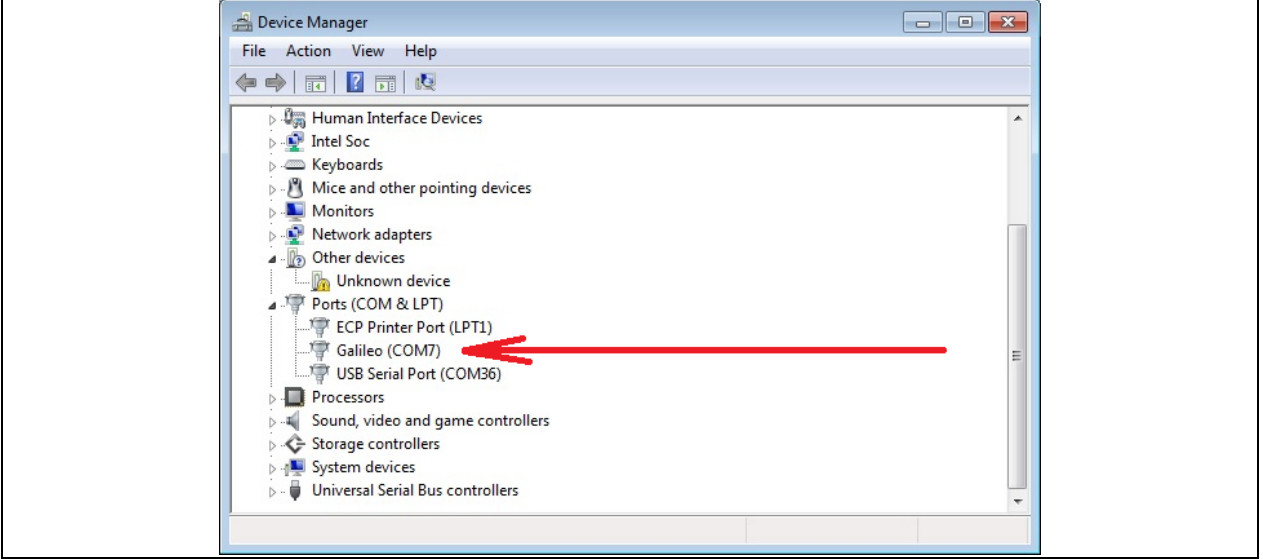

#### <span id="page-7-0"></span> $2.4.2$ **Mac OS X\***

You do not need to install the drivers on Mac OS X\*; you just need to select the correct serial port, which is represented like */dev/cu.usbmodemXXXX* where *XXXX* is a number assigned to the serial port, as shown in [Figure](#page-7-2) 4.

<span id="page-7-2"></span>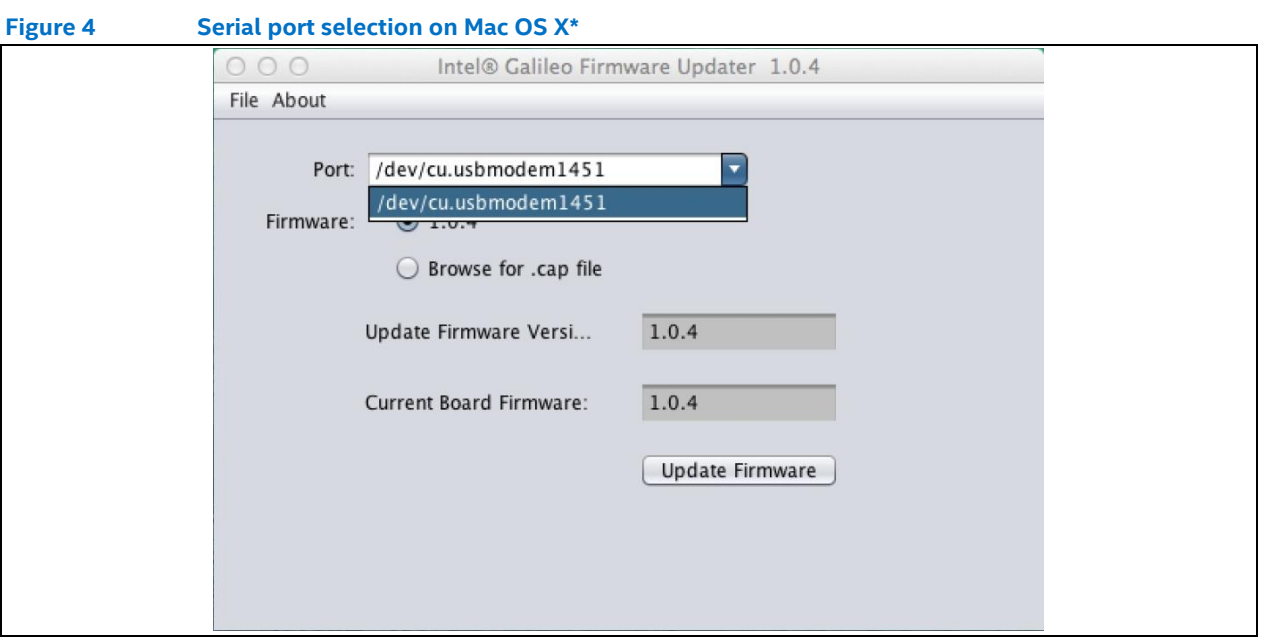

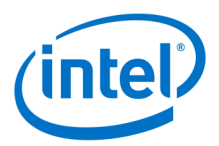

### <span id="page-8-0"></span> $2.4.3$ **Linux\***

To install the drivers on Linux\*, do the following:

Check if an ACM port is available. Open a terminal shell (on Ubuntu, press *Ctrl+Shift+T*), then enter:

ls /dev/ttyACM\*

You should be able to see at least one serial port like ttyACM0 or some other ttyACM*x*, where *x* is an integer.

- If you do not see a serial port, create a file */etc/udev/rules.d/50-arduino.rules* and add the following: KERNEL=="ttyACM[0-9]\*", MODE="0666"
- Restart the *udev* service:

sudo service udev restart

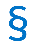

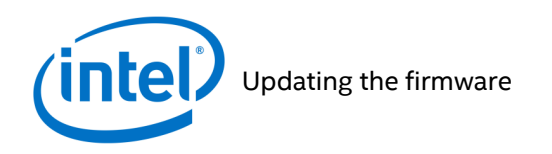

# <span id="page-9-0"></span>**3 Updating the firmware**

<span id="page-9-1"></span>**Figure 5 The window of Intel® Galileo Firmware Updater tool**

Run the firmware-updater software you downloaded in sectio[n 2.1,](#page-5-1) and select the serial port that is connected to the Intel® Galileo board using the combo dropdown box labeled *Port* [\(Figure 5\)](#page-9-1). If the right serial board is selected, *Current Board Firmware* shows the current firmware version installed on the board.

For *Firmware*, select the upper radio button for the embedded firmware present in the application tool (in this case 1.0.4), or select the *Browse for .cap file* button and browse for a different capsule file on your computer.

Once the capsule file and serial port are set, click *Update Firmware* to start the update process.

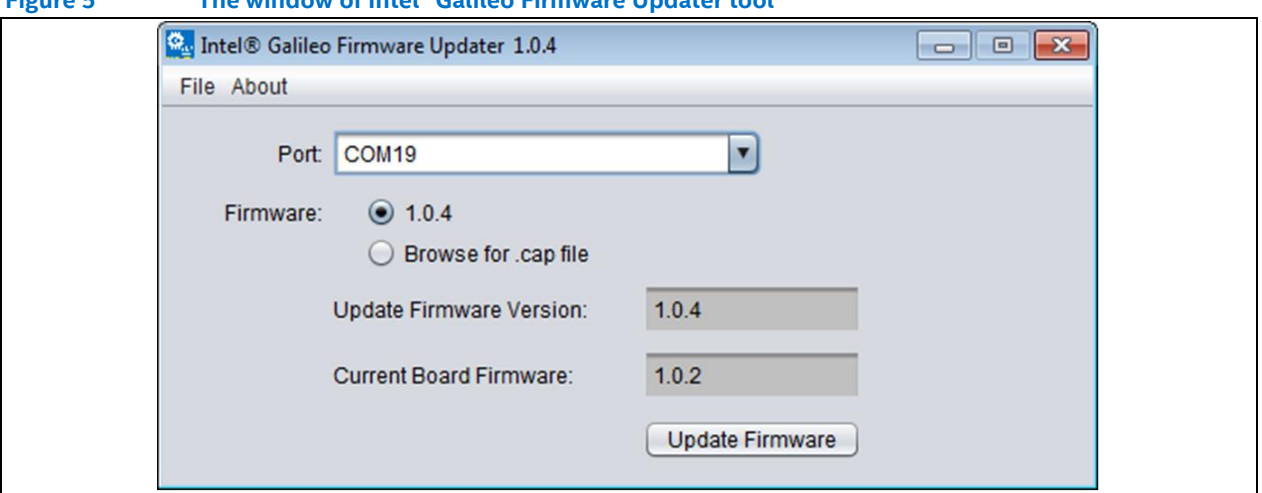

A dialog message displays [\(Figure 6\)](#page-9-2) asking you to confirm that the power supply is connected to the Intel® Galileo board. If yes, click *OK*.

<span id="page-9-2"></span>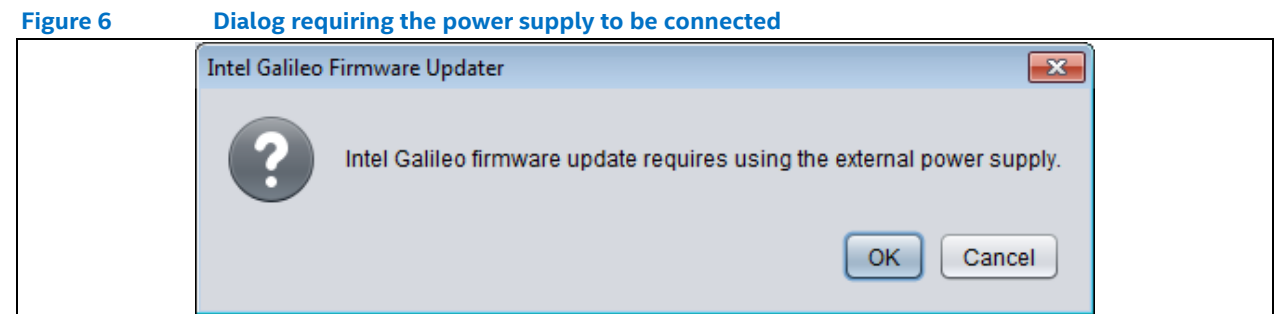

A second dialog message displays the current board firmware version and the candidate capsule file version to update the board with [\(Figure 7\)](#page-10-0). If you agree, click *Yes*.

### Updating the firmware

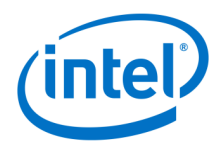

<span id="page-10-0"></span>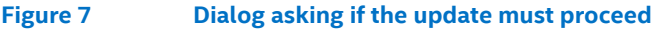

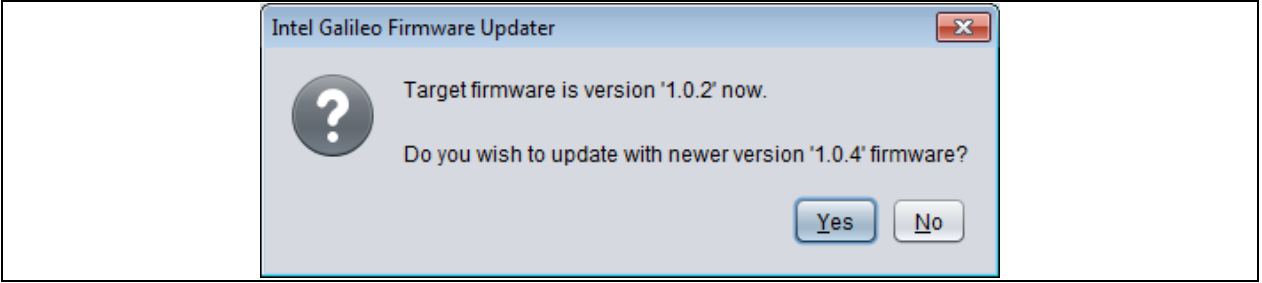

*Caution:* At this point, the firmware update process starts. During this process, do *not* remove the USB cable or power supply. The update will take approximately 5 minutes to complete.

If the firmware successfully updates, the message i[n Figure 8](#page-10-1) displays.

<span id="page-10-1"></span>**Figure 8 Firmware updated successfully**

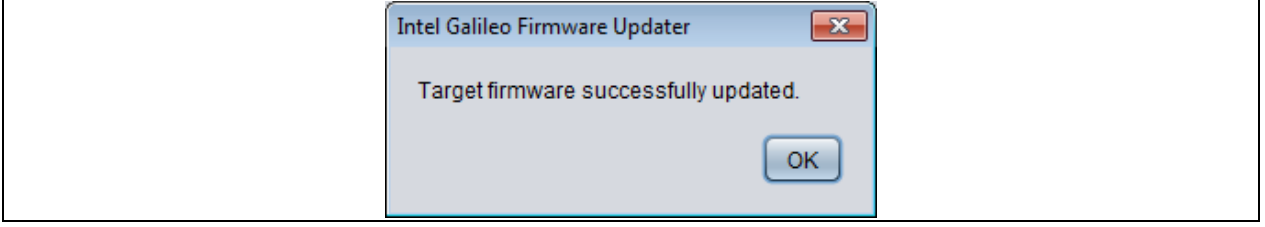

 $\mathsf{S}$ 

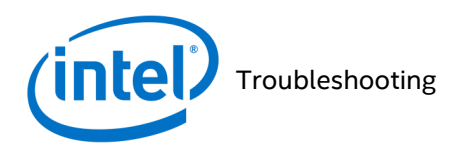

## <span id="page-11-0"></span>**4 Troubleshooting**

This chapter explains how to resolve problems that might occur if the drivers are not properly installed or if you select the wrong serial ports in the Intel® Galileo Firmware Updater tool.

## <span id="page-11-1"></span>**4.1 Wrong serial port**

If you select a serial port that is not connected to an Intel® Galileo board, an error message displays in the bottom of the application window and the *Update Firmware* button is disabled [\(Figure 9\)](#page-11-4).

<span id="page-11-4"></span>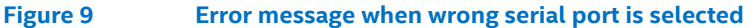

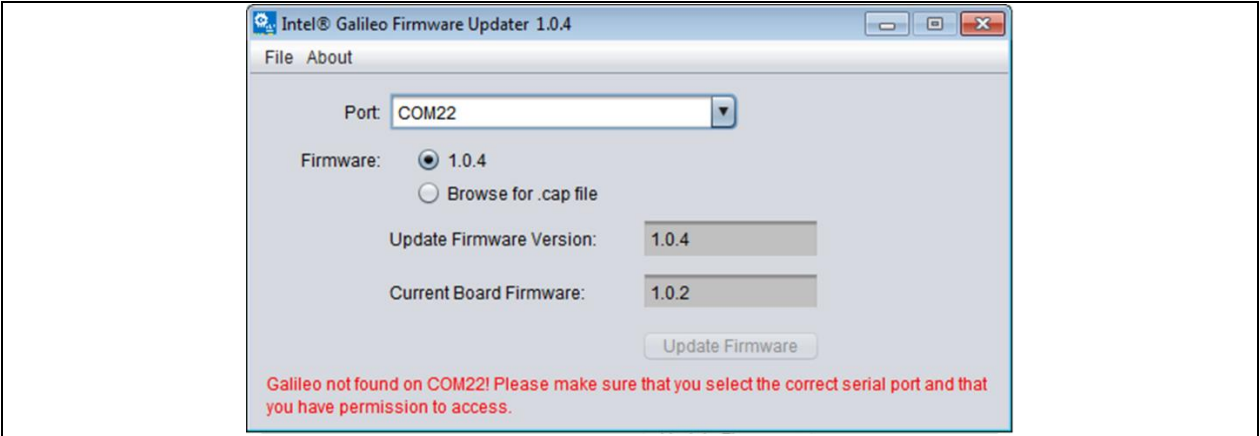

Verify the serial port as explained in section [2.4,](#page-6-0) then update the firmware again, using the correct serial port.

## <span id="page-11-2"></span>**4.2 Antivirus blocking serial ports**

Antivirus software might block the serial ports when thirty-party applications try to access it. A solution for this is to create an exception rule to Intel® Galileo Firmware Updater tool on the antivirus installed. Sometimes even if the select serial port is visible and correctly selected, the antivirus application might interfere.

### <span id="page-11-3"></span>**4.3 Downgrade does not work**

The Intel® Galileo Firmware Updater tool has a precautionary setting that prevents you from downgrading (and thus "bricking") an Intel® Galileo board if its current firmware version is v1.0.2 or newer and the firmware capsule file you want to install is older than v1.0.2. If you attempt to downgrade the firmware under these circumstances, an error message displays (Figure 9). For example, if the board's current firmware is v1.0.4, it is possible to downgrade to v1.0.2 or v1.0.3, but not to anything *older than* v1.0.2.

If the board contains a firmware version earlier than v1.0.2, downgrading to an older capsule file is allowed.

## <span id="page-11-5"></span>**Figure 10 Invalid downgrade error messageIntel Galileo Firmware Updater**  $\mathbf{x}$ The current firmware version 1.0.4 does not accept being downgraded to 1.0.0. The candidate capsule file must be 1.0.2 or newer. OK

Intel® Galileo Firmware Updater Tool User Guide **August 2017** 

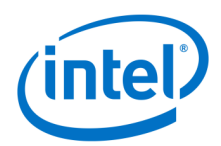

## <span id="page-12-0"></span>**4.4 Serial ports cannot be selected on Linux\***

If after to follow all steps on section 3 and the serial ports are not selectable in the application, it means is necessary to provide the correct user permission to the serial ports. There are two ways to solve this issue:

- By adding the user to the dialup group with the following command: sudo usermod -aG dialout <mylogin>
- Or by executing the application using *sudo*. For example: sudo firmware-updater-1.0.4

## <span id="page-12-1"></span>**4.5 Recovering a "bricked" Intel® Galileo board**

Several reasons might contribute to brick Intel® Galileo boards like the removal of USB cable or power supply during firmware update or failures in the host computer. If the board is bricked it is possible to recover the board following the *Force Recovery* section in the document *Galileo Board User Guide*, which is available at *<http://www.intel.com/support/galileo/sb/CS-035225.htm>*.

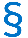

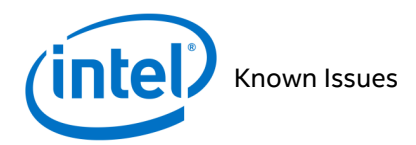

## <span id="page-13-0"></span>**5 Known Issues**

This section lists known issues and some scenarios you should avoid to guarantee the functionality of the tool.

## <span id="page-13-1"></span>**5.1 Instability on virtual machines**

During testing, we verified several instabilities when virtual machines are using the serial ports enumerated by host computers. Avoid using virtual machines; instead use the firmware updater tool on real host computers.

## <span id="page-13-2"></span>**5.2 Firmware update fails with SD card images**

The firmware updater tool will not work if the Intel® Galileo board is running from an SD card release image. To resolve this problem, do the following:

- 1. Remove the SD card (if there is one) from the SD card slot.
- 2. Click *Reboot* to reboot the board.

### <span id="page-13-3"></span>**5.3 Does not work when sketches are running**

If an Arduino\* sketch is running, the firmware update will fail. To resolve this problem, do the following:

- 1. Remove the SD card (if there is one) from the SD card slot.
- 2. Click *Reboot* to reboot the board.

## <span id="page-13-4"></span>**5.4 Does not flash multiple boards**

We do not recommend flashing more than one board at a time. Using more than one board with this application might cause failures in the flash process and brick one or more of the boards. When flashing an Intel® Galileo board, disconnect other boards form your host during the flash process, to avoid any possible problems.

### $\mathsf{S}$